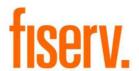

# SSO MERCHANT CAPTURE INSTALLATION DIGITAL CHECK CX30 and EPSON-CAPTURE 1

**SCO2 TRAINING GUIDE** 

Jennifer Walter 3/15/2018

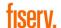

© 2011-2018 Fiserv, Inc. or its affiliates. All rights reserved. This work is confidential and its use is strictly limited. Use is permitted only in accordance with the terms of the agreement under which it was furnished. Any other use, duplication, or dissemination without the prior written consent of Fiserv, Inc. or its affiliates is strictly prohibited. The information contained herein is subject to change without notice. Except as specified by the agreement under which the materials are furnished, Fiserv, Inc. and its affiliates do not accept any liabilities with respect to the information contained herein and are not responsible for any direct, indirect, special, consequential or exemplary damages resulting from the use of this information. No warranties, express or implied, are granted or extended by this document.

#### http://www.fiserv.com

Fiserv is a registered trademark of Fiserv, Inc.

Other brands and their products are trademarks or registered trademarks of their respective holders and should be noted as such.

This document has been created by Fiserv and is classified CONFIDENTIAL- LIMITED. This document is restricted to the received party and not to be forwarded or transferred without the approval of Fiserv.

#### Reference

This document provides instruction to clients for the Merchant Capture software. Fiserv's Technical Installation Team has made a sincere effort to ensure the accuracy and quality of this training material; however, no guarantee is warranted, expressed or implied, with respect to the quality, reliability, accuracy, or freedom from error of this document. The information contained in this document is subject to change without notice. Data used as examples are intended to be fictional. Any resemblance to real persons or companies is entirely coincidental.

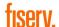

Open Internet Explorer type <a href="https://ftp.ipsfiserv.com">https://ftp.ipsfiserv.com</a> in address bar, click enter. This takes you the Fiserv Movelt site. Enter, SCO2client for the username, and Ip\$co0328 (that is a capital i) for the

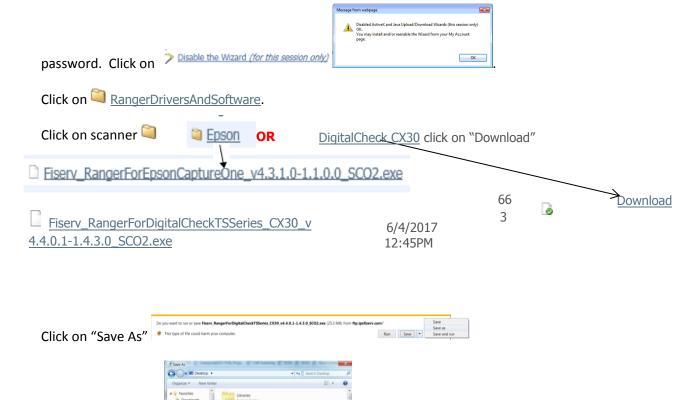

When download is complete (\*if using Google Chrome, Mozilla FireFox or Microsoft Edge for scanning, see below before beginning the scanner installation), sign out and close window. Make sure the usb cord is unplugged from the back of the scanner before starting install. Always install scanner driver before Ranger Remote.

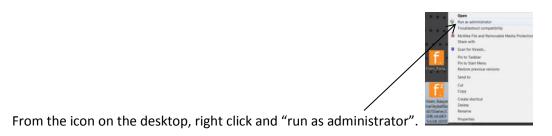

Select desktop, save

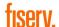

/ SupportUsers/SCO2client/RangerDriversAndSoftware/DigitalCheck CX30/ corner. Foote, Ra Click show in folder

If you are downloading in Chrome, it will look like this, and you will click the arrow in the bottom left

Right click ranger folder for CX30, click run as administrator

Box will open, click on "Install" (install may take a few minutes), tiff window will open, click on "allow blocked content", close window. Box will open prompting a restart, click on yes. \*\*Note, if using a different browser other than Internet Explorer, see Ranger Remote install instructions below before doing restart.

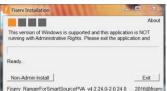

You will need their IT

If they do not have admin rights, you will see this box. tech to procede.

After the restart, log back in to Windows (computer), plug scanner back in. \*\*\*Make sure Ranger Remote server has started.

To check if scanner is communicating with the new software, go to Start, Silverbullet, Ranger/RangerFlex

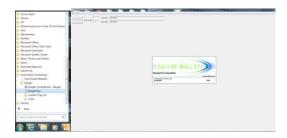

You should see "silverbullet" splash on the screen and the scanner should turn on, click file and exit.

Delete SCO icon from desktop, right click, delete Open Business Online Banking check compatibility view and trusted sites before they log in. This does not need to be done if they are not using Internet Explorer.

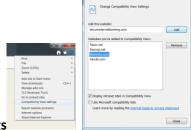

## Go to Tools->Compatibility View Settings

secureinternetbanking.com and \*.fiservsco.com should be in compatibility view

When checking trusted sites, make sure the box "Delete browsing history on exit" in unchecked, this is

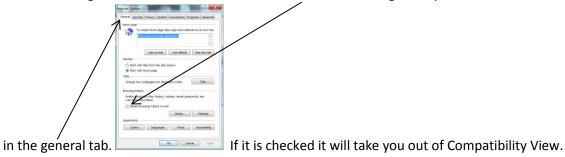

### Go to Tools->Internet Options->Security Tab->Trusted Sites->Sites

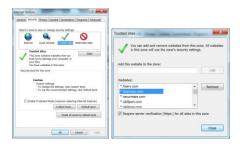

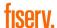

The bank site, secureinternetbanking.com and \*.fiservsco.com should be in trusted sites.

\*If client is using Google Chrome, Mozilla FireFox, or Microsoft Edge follow instructions below after downloading scanner driver.

Go back to RangerDriversAndSoftware folder.

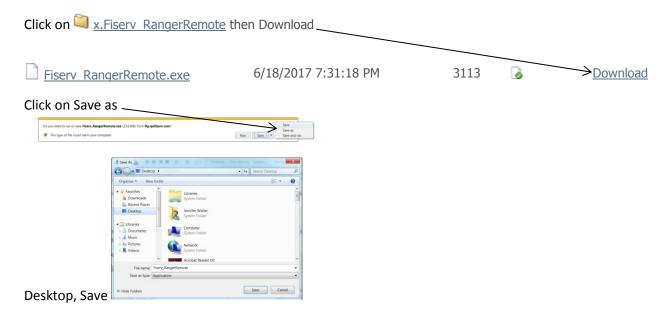

Note, you will need to install the scanner driver before finishing the install for Ranger Remote.

\*\*When scanner installation is complete, click No, OK, Complete and follow instructions below.

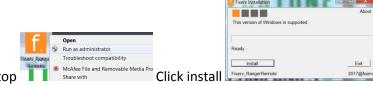

Right click Ranger Remote icon on desktop

You will be prompted to do a restart when installation is complete, do restart now.

\*\*\*You will need to make sure the Ranger Remote server has started.

An Icon will appear in the bottom right taskbar.

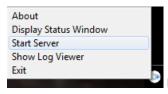

Right click the icon, if you do not see **Stop Server** select **Start Server**.